# <span id="page-0-2"></span>组件属性

[1.描述](#page-0-0) [2.创建属性](#page-0-1)

<span id="page-0-0"></span>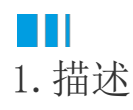

给组件创建属性后,在多个地方复用同一个组件时,可根据实际业务需要设置组件的属性,以更灵活的应用组件。

## <span id="page-0-1"></span>**TII** 2.创建属性

选择一个组件,右击,在右键菜单中选择"创建属性",就会弹出创建属性的对话框。

#### 图1 创建属性

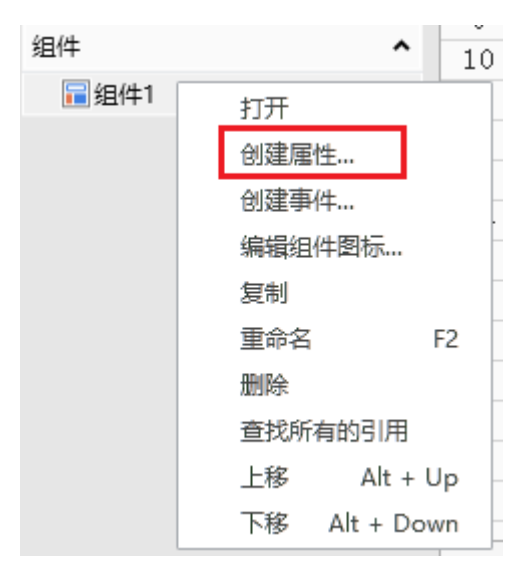

↓

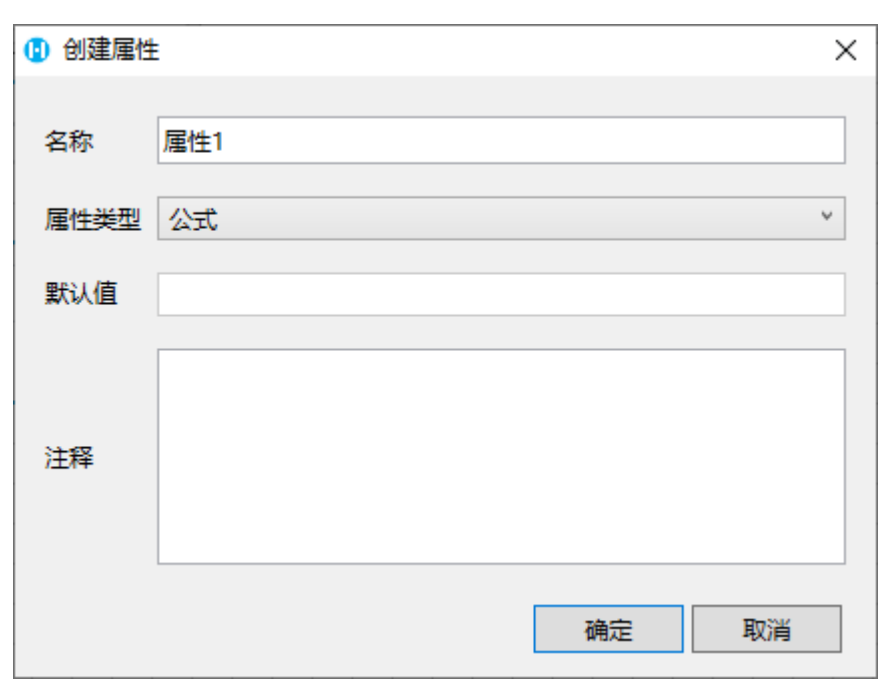

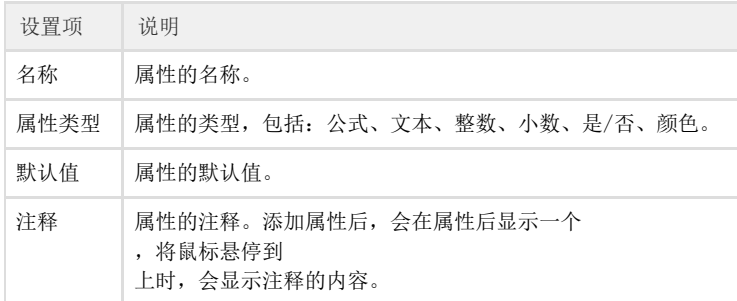

为组件创建属性并在页面中应用组件后,您可以在右侧单元格设置中设置属性的值。

#### 图2 组件属性

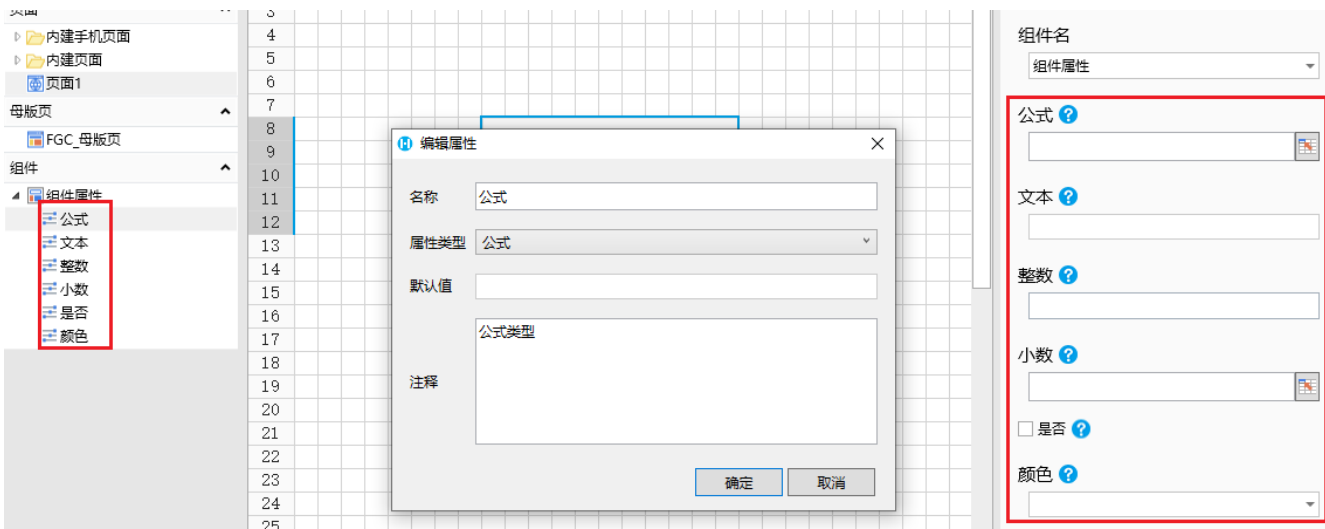

公式类型

属性类型为公式时,在单元格设置中新增文本框属性,如下图所示。可以在文本框中设置值,也可以单击<br>[11]

选择页面上的单元格。

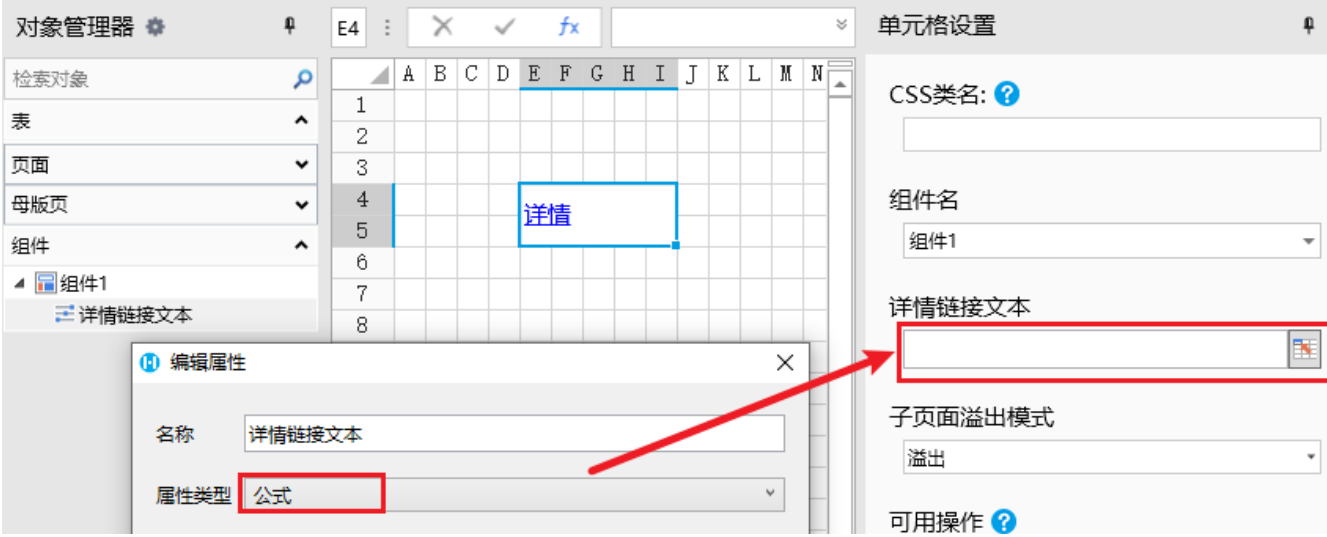

### 文本类型

属性类型文本时,在单元格设置中新增文本框属性,如下图所示。可以在文本框中输入值。

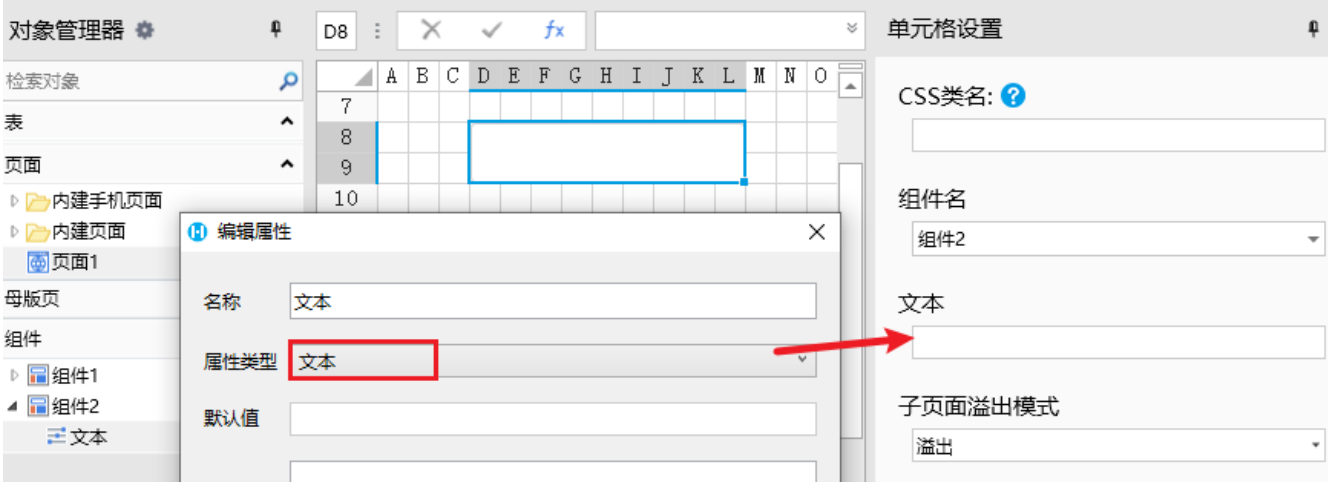

### 整数/小数类型

属性类型为整数/小数时,在单元格设置中新增数字输入框属性,如下图所示。可以在数字输入框中输入值。

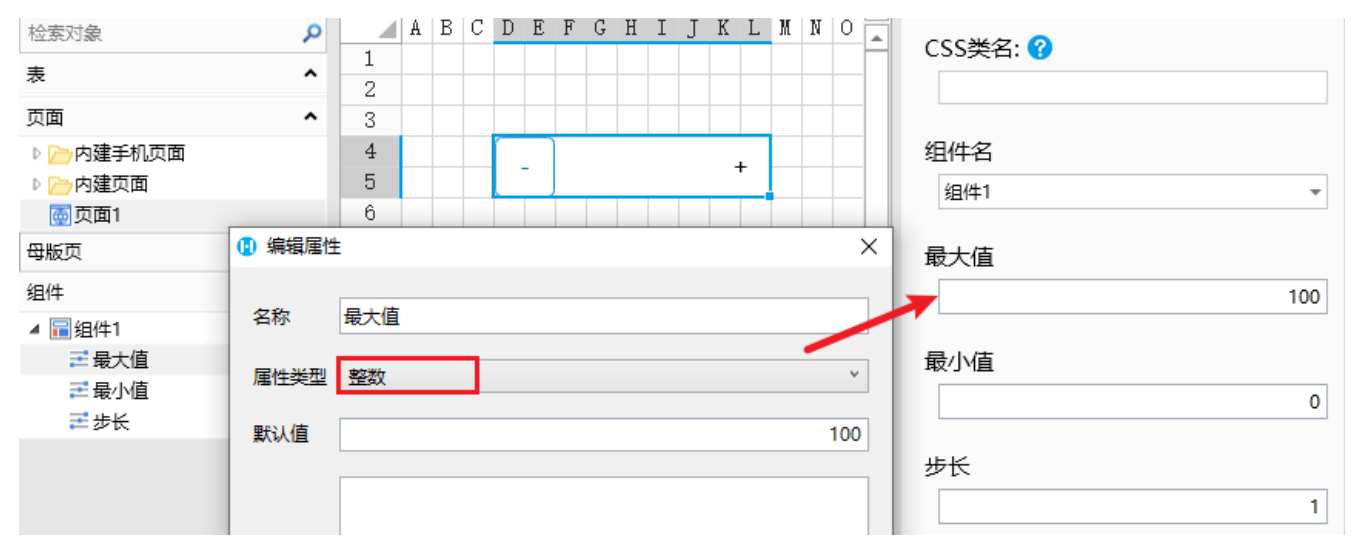

#### 是/否

属性类型为是/否时,在单元格设置中新增复选框属性,如下图所示。可以在勾选/取消勾选复选框。

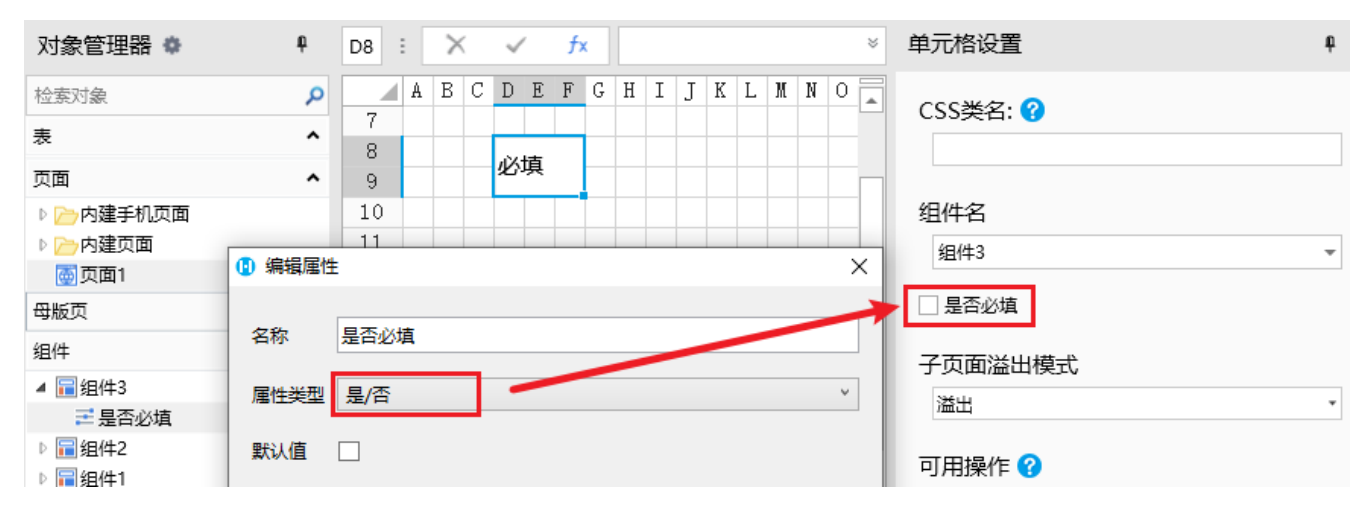

颜色

属性类型为颜色时,在单元格设置中新增颜色选择框属性,如下图所示。可以在颜色选择框中单击下拉按钮选择颜色。

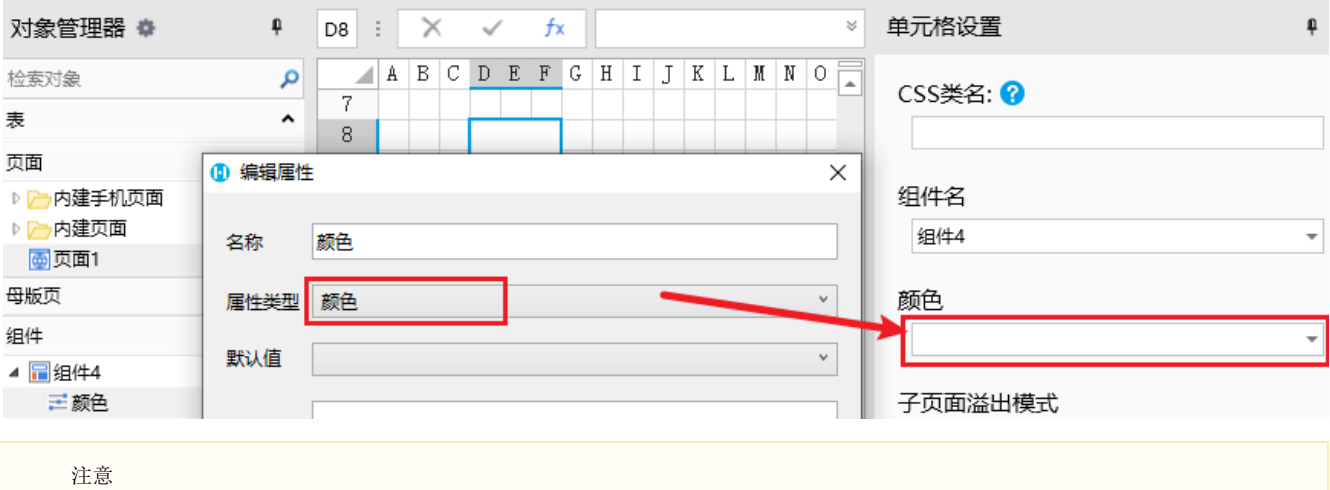

不建议在组件内给单元格设置名称,否则在一个页面中多次使用同一个组件时,单元格名称会出现冲突。

[回到顶部](#page-0-2)